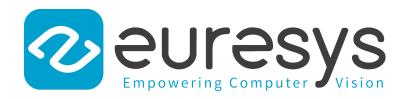

## **USER GUIDE**

# eGrabber

**Using eGrabber Studio** 

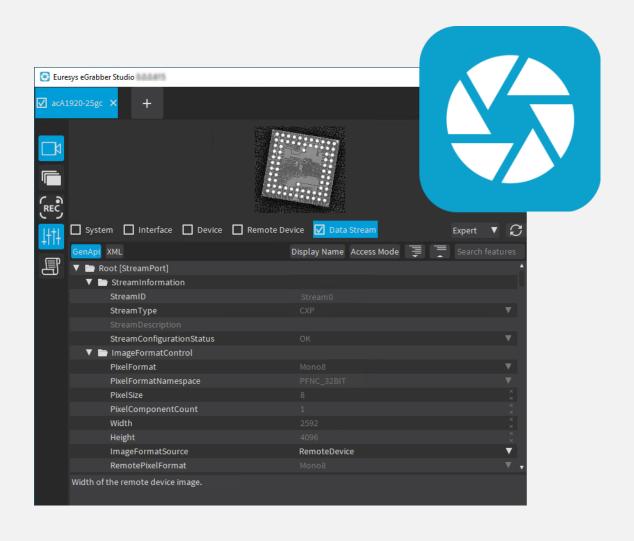

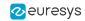

This documentation is provided with **eGrabber 24.04.0** (doc build **2187**). **www.euresys.com** 

This documentation is subject to the General Terms and Conditions stated on the website of **EURESYS S.A.** and available on the webpage <a href="https://www.euresys.com/en/Menu-Legal/Terms-conditions">https://www.euresys.com/en/Menu-Legal/Terms-conditions</a>. The article 10 (Limitations of Liability and Disclaimers) and article 12 (Intellectual Property Rights) are more specifically applicable.

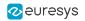

# Contents

| 1. Starting with eGrabber Studio               |    |
|------------------------------------------------|----|
| 1.1. About eGrabber Studio                     | 4  |
| 1.2. Open eGrabber Studio                      |    |
| 1.3. Welcome Screen                            |    |
| 1.4. Connect to a Source                       |    |
| 1.5. Overview of the Main Window               | 13 |
| 2. Acquiring images                            |    |
| 2.1. Overview of the Buffer Pane               |    |
| 2.2. Modify the Buffer Configuration           |    |
| 2.3. Acquire and Browse through Images         |    |
| 2.4. Save Buffered Images to Files             | 22 |
| 3. Analyzing Images                            | 24 |
| 3.1. Overview of the Output Pane               | 24 |
| 3.2. More About the Image Histogram            | 29 |
| 3.3. More About the Line Profile               | 31 |
| 4. Configuring GenApi Features                 | 33 |
| 4.1. Overview of the Features Pane             |    |
| 4.2. Edit GenApi Features                      | 35 |
| 4.3. Overview of the Scripts Pane              | 42 |
| 4.4. Resources on Scripts                      | 43 |
| 5. Using Recorder Containers                   | 46 |
| 5.1. Overview of the Recorder Pane             |    |
| 5.2. Record Images on the Fly                  |    |
| 5.3. Overview of the Recorder Container Window | 53 |
| 5.4. Play Back and Export Container Recorders  | 53 |
| 6. Specific Use Cases                          | 56 |
| 6.1. Using Multi-Bank Cameras                  |    |
| 7. Firmware Manager - GUI mode                 |    |
| 7.1. Overview                                  |    |
| 7.2. Cards View Description                    |    |
| 7.3. Details View Description                  |    |
| 8. Glossary                                    |    |
| 0. Glossary                                    |    |

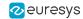

# 1. Starting with eGrabber Studio

## 1.1. About eGrabber Studio

#### Description

The **eGrabber Studio** application is the evaluation and demonstration application of the **eGrabber** library.

It is compatible with **Camera Link** cameras (with **Grablink Duo**), **CoaXPress** cameras (with the **Coaxlink series** cards) and **GigE Vision** cameras (with the optional **eGrabber Gigelink** library).

It is available for Windows, Linux and macOS operating systems.

See also: "Supported Operating Systems" in the eGrabber Release Notes

#### Main Features

- Testing the image acquisition with Coaxlink and Grablink Duo frame grabbers.
- Configuring the GenApi features of your camera and frame grabber.
- Managing the embedded firmware of Coaxlink and Grablink Duo frame grabbers.
- Controlling your camera and the camera registers manually or using scripts.
- Saving the buffered images into files after acquisition.
- Saving images, while being acquired, to proprietary raw-format files (available with the optional eGrabber Recorder library). The images can later be exported to MKV files or a collection of TIFF images.

# 1.2. Open eGrabber Studio

**eGrabber Studio** is included in the **eGrabber** package and is consequently automatically installed with the frame grabber driver.

- On Windows operating systems, eGrabber Studio is installed by default in C:\Program
  Files\Euresys\eGrabber\studio and available via the Windows Start menu.
- On Linux operating systems, eGrabber Studio is installed by default in /opt/euresys/egrabber/studio
- On macOS operating systems, eGrabber Studio is installed by default in /usr/local/opt/euresys/egrabber/studio.

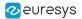

## 1.3. Welcome Screen

#### Introduction

When you have opened **eGrabber Studio**, you can connect to the source you want to work with from the Welcome screen.

This section details the information available in the Welcome screen. See also "Connect to a Source" on page 11.

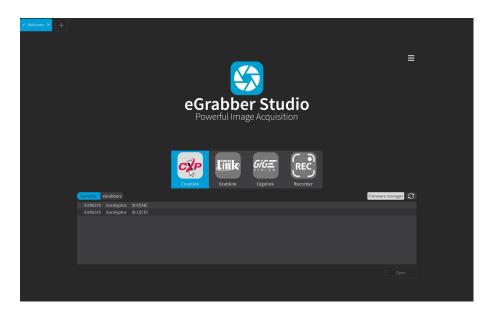

#### Sources area

The Sources area displays the icons of the sources you can connect to when the **eGrabber** package is installed:

- For Coaxlink sources, you need to set up the connection of the camera and the Coaxlink frame grabber, as well as install the desired firmware variant to interact with the connected camera. See Coaxlink software setup.
- For Gigelink sources, you need to set up the connection with the camera, as well as install and activate the **Gigelink** license to interact with the connected camera.
  - Otherwise, the application displays the warning message "No License" at the bottom of the window. See Gigelink Getting Started manual.
- For Grablink sources, you need to set up the connection of the camera and the **Grablink** frame grabber to interact with the connected camera.
- For Recorder containers, you need to install the eGrabber Recorder library and activate the eGrabber Recorder license.

Otherwise, the application displays the warning message *No license* at the bottom of the window, and opens a tooltip when you click the **Recorder** icon.

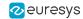

#### Cameras view vs. eGrabbers view

When you have selected a **Coaxlink** or **Gigelink** source, you can display the available sources in the Cameras view or in the eGrabbers view.

#### Differences between Cameras view and eGrabbers view

These views allow you to open the same eGrabbers, but present them from a different perspective. This makes a slight difference when using a multi-bank camera, as shown in the table below:

|                          | Cameras view                                                                                                    | eGrabbers view                                                                                                    |  |
|--------------------------|----------------------------------------------------------------------------------------------------|----------------------------------------------------------------------------------------------------|--|
| One-bank<br>camera       | <ul> <li>Selecting a stream opens the stream of the single eGrabber (1 bank = 1 eGrabber).</li> <li>The open eGrabber contains the full image.</li> </ul>                                                               |                                                                                                    |  |
| Multi-<br>bank<br>camera | <ul> <li>Selecting a camera opens all streams of the eGrabbers in multibank mode (several eGrabbers).</li> <li>See "Using Multi-Bank Cameras" on page 56</li> <li>The open eGrabber contains the full image.</li> </ul> | <ul> <li>Selecting a stream opens the stream of one of the eGrabbers (1 bank = 1 eGrabber).</li> <li>The open eGrabber contains one part of the image.</li> </ul> |  |

#### Cameras view

The Cameras view lists the discovered cameras of the selected source. For each camera, the underlying GenTL components are specified.

This view gathers all interfaces and devices: it lets you easily connect to a multi-bank camera and get directly a full image in the Output pane.

With a Coaxlink source, the following information is displayed (from left to right):

- Manufacturer of the CoaXPress camera
- Model of the camera
- Interface index + device index (first box brackets)
- Host connectors connected to the camera (second box brackets)

When a camera is made up of several interfaces and/or devices, each set of interface, device and connectors is separated by a comma.

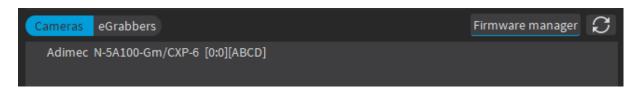

Welcome screen - Cameras view with CoaXPress camera

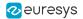

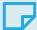

#### NOTE

- If the firmware on the frame grabber is too old, an error message appears in the eGrabbers view to let you update it.
- If a fan error is detected, a warning message appears in the Cameras and eGrabbers views.

With a **Gigelink** source, the following information is displayed (from left to right):

- Manufacturer of the GigE Vision camera
- Model of the camera
- Interface index + device index (box brackets)
- MAC address of the camera

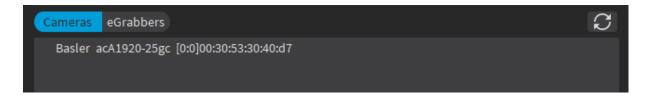

Welcome screen - Cameras view with GigE Vision camera

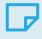

#### NOTE

If the **Gigelink** license is not valid, the license status is displayed in the eGrabbers view.

#### eGrabbers view

The eGrabbers view lists the discovered eGrabbers of the selected source. The GenTL components of each discovered eGrabber are presented in a tree view: interface (frame grabber), device (camera) and stream.

The following table describes the information displayed for a **Coaxlink** source:

| Levels        | Displayed information (from left to right)                                                                                                    |  |  |
|---------------|----------------------------------------------------------------------------------------------------|--|--|
| 1 - Interface | <ul> <li>Product reference and model name of the connected Coaxlink board</li> <li>Serial number of the board used</li> </ul>                                                 |  |  |
| 2 - Device    | <ul> <li>Name of the device</li> <li>Manufacturer of the remote device</li> <li>Model of the remote device</li> <li>Host connectors connected to the remote device</li> </ul> |  |  |
| 3 - Stream    | Name of the stream                                                                                                    |  |  |

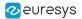

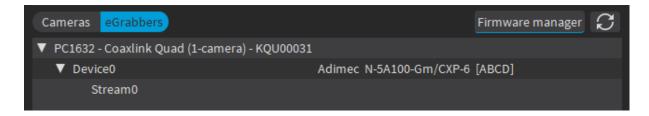

Welcome screen - eGrabbers view with Coaxlink frame grabber

The following table describes the information displayed for a **Gigelink** source:

| Levels        | Displayed information (from left to right)                                                                                                    |  |  |
|---------------|----------------------------------------------------------------------------------------------------|--|--|
| 1 - Interface | <ul> <li>Name of the Gigelink interface (based on the UID of the network<br/>interface connected to the Gigelink device)</li> </ul>                             |  |  |
| 2 - Device    | <ul> <li>Name of the device</li> <li>Manufacturer of the remote device</li> <li>Model of the remote device</li> <li>MAC address of the remote device</li> </ul> |  |  |
| 3 - Stream    | Name of the stream                                                                                                    |  |  |

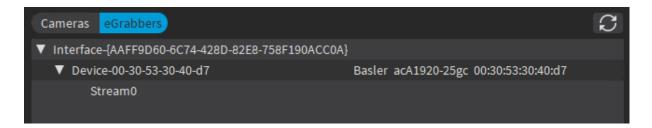

Welcome screen - eGrabbers view with Gigelink library

#### Recent area

When you have selected a recorder container in the Sources area, the Recent area shows the discovered recorder containers with the information detailed below.

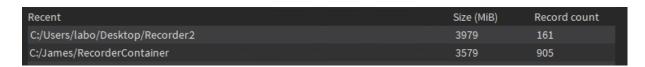

Welcome screen - Recent area

With a recorder container, the following information is displayed (from left to right):

- Path to the container
- Container size in MiB
- Count of recorded frames

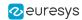

## Menu button

The Menu button, in the top-right hand corner, includes the following menu items:

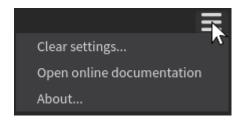

| Menu option               | Description                                                                                                    |  |  |
|---------------------------|----------------------------------------------------------------------------------------------------|--|--|
| Clear Settings            | <ul> <li>When you work in eGrabber Studio, all your actions are automatically saved as user settings for the next sessions (selected source type, source name, user level, default file names, selected options in Buffer and Recorder panes, etc.).</li> <li>To reset all settings to the default values, click Clear settings and confirm the setting reinitialization in the dialog box.</li> </ul> |  |  |
| Open online documentation | Open the latest public edition of the <b>eGrabber Studio</b> online documentation.                                                                                                    |  |  |
| About                     | Provides more information about the <b>eGrabber Studio</b> version and the <b>Qt</b> and third-party licenses.                                                                                                    |  |  |

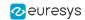

## Possible error messages

The following error messages appear on the Welcome screen when an issue prevents you from opening the selected source:

| Error message                                                                           | What to do?                                                                                                    |  |
|-----------------------------------------------------------------------------------------|----------------------------------------------------------------------------------------------------|--|
| <ul> <li>No available source</li> </ul>                                                 | Make sure that you have properly set up your device before using <b>eGrabber Studio</b> .  For Coaxlink sources, refer to the <i>Getting Started</i> section in the <i>Coaxlink series mini-site</i> of the eGrabber online documentation.  For Gigelink sources, refer to the <i>Getting Started</i> section in the <i>eGrabber Gigelink mini-site</i> of the eGrabber online documentation. |  |
| <ul> <li>Firmware too<br/>old</li> </ul>                                                | Click Firmware Manager to start the <b>Firmware Manager</b> tool and upgrade your firmware.                                                                                                    |  |
| <ul> <li>Firmware too recent</li> </ul>                                                 | Click Firmware Manager to start the <b>Firmware Manager</b> tool and downgrade your firmware.                                                                                                    |  |
| • Firmware in recovery mode                                                             | The firmware recovery switch is in recovery position. Refer to the <i>Hardware Manual</i> section in the <i>Coaxlink series mini-site</i> of the eGrabber online documentation.                                                                                                    |  |
| <ul> <li>PCle gen 1 not<br/>supported</li> </ul>                                        | Connect the frame grabber to a PCIe slot of a more recent generation on the motherboard.                                                                                                    |  |
| <ul><li>Fan speed not<br/>OK</li></ul>                                                  | Check if the fan is blocked or is not working properly. In the latter case, contact the Support team.                                                                                                    |  |
| <ul> <li>eGrabber         Gigelink library         license not         found</li> </ul> | Contact our Sales department to purchase a license for the <b>eGrabber Gigelink</b> library.                                                                                                    |  |
| <ul> <li>eGrabber         Recorder         library license         not found</li> </ul> | Contact our Sales department to purchase a license for the <b>eGrabber Recorder</b> library.                                                                                                    |  |

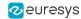

## 1.4. Connect to a Source

#### Open an eGrabber source

1. In the Welcome screen, in the Sources area, select an eGrabber source<sup>1</sup> that you want to connect to:

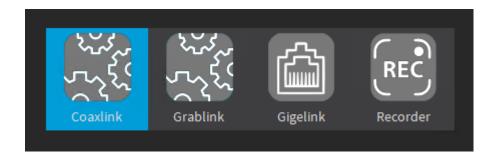

2. In the bottom area, select the eGrabbers view or Cameras view.

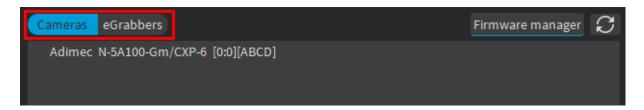

- 3. When working with **Coaxlink series** frame grabbers, click Firmware manager to check if a firmware is available and install it (recommended).
  - When the current firmware for the **Coaxlink series** frame grabber is too old, a warning is displayed: install the latest firmware update to be able to connect to the **Coaxlink series** source.
- 4. In the selected view, identify the requested eGrabber or camera.
  - If your camera or eGrabber has recently been connected and is not visible yet, try refreshing the list by clicking .
  - For a detailed description of the displayed information, see "Welcome Screen" on page 5.
- 5. Select the desired item and click Open, or double-click the item, to open it.

The selected item opens in the **eGrabber Studio** main window. See also "Overview of the Main Window" on page 13.

<sup>&</sup>lt;sup>1</sup>Corresponds to the GenTL producer in GenICam (for example coaxlink.cti)

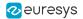

#### Concurrent accesses

If a stream or a device is already open in a tab, you can open its parent elements in another tab. Other tabs are dynamically refreshed.

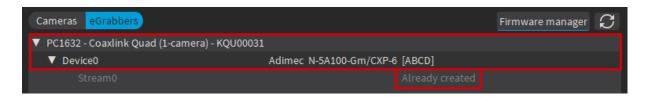

Welcome screen - Stream already created

If an interface or device is already open in a tab, you are not able to open its child elements in another tab.

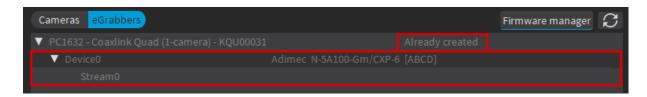

Welcome screen - Interface already created

If an interface, device or stream is already open in another application, it is displayed and accessible in read-only mode (RO) in **eGrabber Studio**.

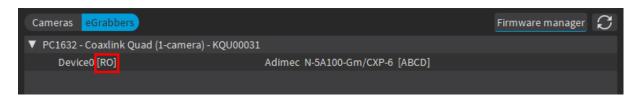

Welcome screen - Device accessible in read-only mode

### Open a recorder container

1. In the Sources pane, click the Recorder icon.

The most recent recorder containers are displayed in bottom area.

- 2. To open the recording, do one of the following actions:
  - If the recording is displayed in the list, select it and click Open (or double-click the recording).
  - If the recording is less recent and not displayed in the list, click Browse and select the folder with the desired container.

A new tab for the selected recording opens in the eGrabber Studio main window.

See also "Overview of the Recorder Container Window" on page 53.

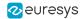

# 1.5. Overview of the Main Window

When you display a source on the **eGrabber Studio** main window (called *main window* in this user manual), this window is made up of the following areas.

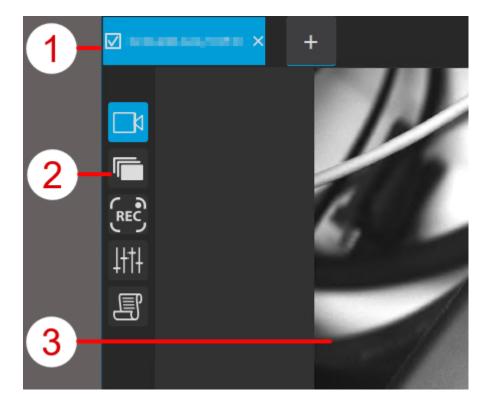

- 1. The Tab bar displays the open sources as tabs.
- 2. From the Toolbar, you can display/hide a dedicated pane on the main window.
- 3. From the Output pane, you can view the images being acquired, an image stored in a buffer or saved in a recorder container.

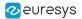

#### Tab bar (1)

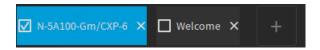

The Tab bar displays the open sources as tabs.

- To open a new source, click in the Tab bar and select the requested source.
- To display a single source on the main window, click the tab name.
- To display several sources on the main window, select the check boxes corresponding to the tabs you want to display.

The selected tabs are highlighted in blue.

When sources from several tabs are displayed, each source is displayed in a sub-window.

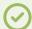

#### TIP

When several sources are displayed on the main window and you move the mouse cursor over a sub-window or tab, the corresponding tab and sub-window are surrounded by a light-grey border to help you visualize which tab corresponds to which sub-window.

## Toolbar (2)

From the Toolbar, you can display/hide a dedicated pane on the main window.

You cannot open more than two panes at a time: the Output pane and a second pane at the bottom.

The available controls are listed below:

| Control | Command / Pane                                                                                                    |
|---------|----------------------------------------------------------------------------------------------------|
|         | Output pane See "Overview of the Output Pane" on page 24.                                                                                                    |
|         | Buffer pane Buffers allow you to store images in the allocated memory on the hard disk. In this pane, you can perform the following actions:  "Modify the Buffer Configuration" on page 16  "View images" on page 22  "Save Buffered Images to Files" on page 22 |
| REC     | Recorder pane In this pane, you can record images to a container as they are being acquired. See "Record Images on the Fly" on page 48.                                                                                                    |
| 4111    | Features pane In this pane, you can configure the <b>GenApi</b> features of a device and execute commands on the connected device.                                                                                                    |

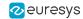

| Control | Command / Pane                                                                                                    |
|---------|----------------------------------------------------------------------------------------------------|
|         | See "Edit GenApi Features" on page 35.                                                                                               |
|         | Scripts pane In this pane, you can save and execute scripts to configure your device. See "Overview of the Scripts Pane" on page 42. |

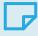

#### NOTE

When a recorder container is open, only the Output pane and Buffer pane are available.

## Output pane (3)

The Output pane is the only pane displayed by default when you open a source.

In this pane, you can view the images being acquired, an image stored in a buffer or saved in a recorder container. See "Acquire and Browse through Images" on page 21.

When you hover over an image in the Output pane, the visualization tools display and you can:

- view information related to the image (e.g.: transfer speed, pixel components)
- analyze the image (e.g.: zoom, histogram, line profile)
- perform various actions (e.g.: share image with Open eVision studio 1.0)

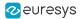

# 2. Acquiring images

# 2.1. Overview of the Buffer Pane

You can open the Buffer pane by clicking the Buffer icon in the toolbar. In this pane, you can perform the following actions:

- 1. (Optional) Modify the buffer configuration using the Advanced setup button in the Buffer queue area.
- 2. Browse through the buffered images in the Buffer queue area.
- 3. Save the buffered images to files in the Save buffer area.

On the screenshot below, the numbers correspond to the above-mentioned actions:

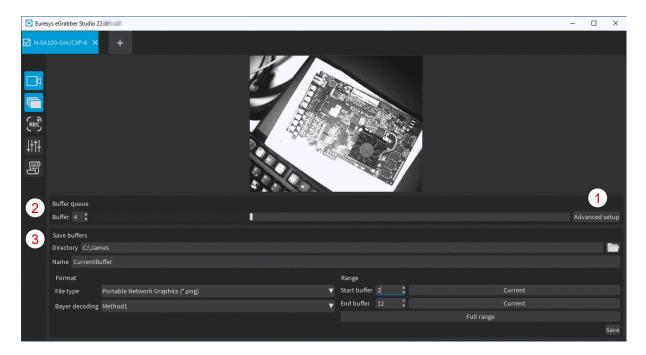

# 2.2. Modify the Buffer Configuration

Using the advanced buffer setup in the Buffer pane, you can modify the default or current configuration of buffers to be created and allocated during the image acquisition.

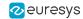

## Concepts of "replay buffers" and "additional buffers"

The total number of buffers created and allocated in the memory space is divided into "replay buffers" and "additional buffers".

• The Replay buffers are retained with their current content in the replay queue.

This makes it possible to replay the last buffers when the acquisition is stopped.

The Additional buffers remain empty and available to receive new content.

This avoids running out of buffers during the acquisition. It is recommended to configure at least 3 additional buffers.

Refer to "Buffer allocation process" on page 20 to learn more on how buffers are managed during the acquisition process.

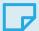

#### **NOTE**

You should dimension the number of additional buffers according to your system as a whole (camera speed, image sizes, PC performance, etc.).

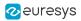

### Modify the buffer configuration

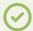

TIP

Starting from **eGrabber**24.04, the buffer queue allocation is no longer automatically performed when opening a grabber. This allows to change the configuration before starting the acquisition.

By default, 13 buffers are allocated in memory, of which 10 replay buffers and 3 additional buffers.

You can change the default or current configuration of buffers as follows:

- 1. Click to open the Buffer pane
- 2. In the Buffer queue area, click the Advanced setup button.

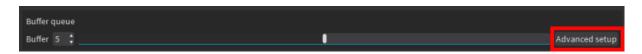

The Buffer queue area changes to the following display:

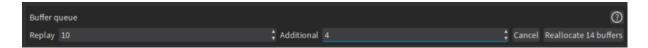

- 3. In the Replay and Additional fields, adapt the requested number of buffers.
  - Click to get a detailed explanation of your configuration.
- 4. Click the button Reallocate <xx> buffers to validate the changes and come back to the default area display.

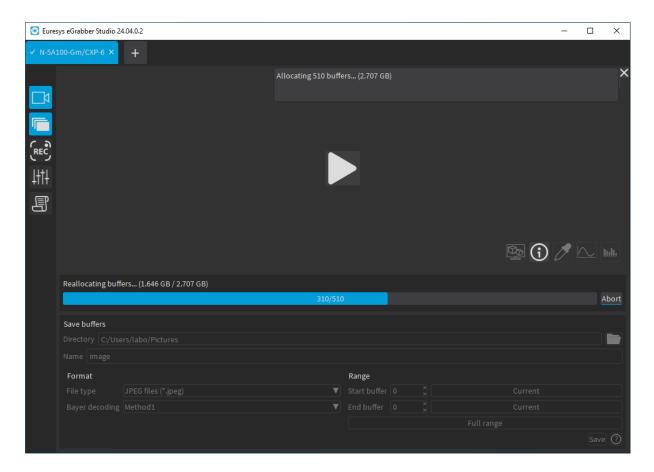

Allocating buffers

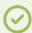

TIP

The reallocation can be aborted at any time by clicking on the Abort button..

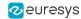

## **Buffer allocation process**

The buffer allocation works as follows during the acquisition:

1. When an image is acquired, it is stored in an empty buffer that is then placed in the replay queue:

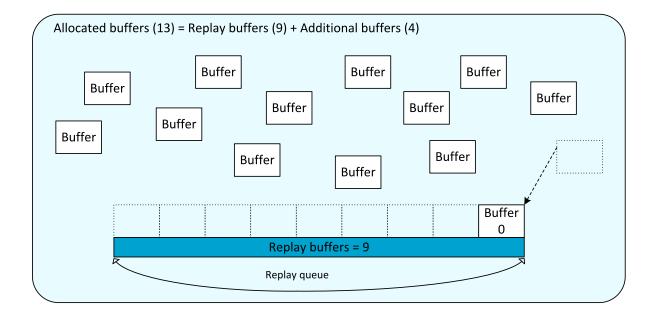

2. The buffers are progressively placed in the replay queue as they are filled with new images that come in:

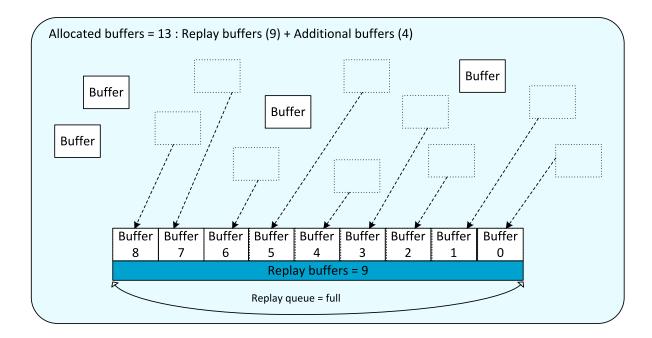

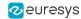

- 3. When the replay queue is full and a new image comes in:
  - a. This new image is stored in an empty buffer out of the replay queue
  - **b.** The oldest buffer in the replay queue is returned to the empty buffers
  - c. The buffer with the new image shifts to the replay queue

This ensures that the number of empty buffers (= additional buffers) and the number of buffers in the replay queue (= replay buffers) remain unchanged.

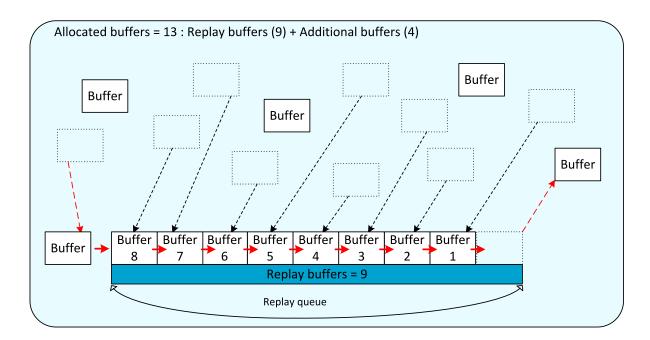

# 2.3. Acquire and Browse through Images

### **Acquire images**

When you have configured the buffers, start the image acquisition as follows:

- To start a single grabber, click on its Output pane. The play button toggles to
- To stop a single grabber, click on its Output pane.
- To start all open grabbers, click on the top right corner of the main window.
- To stop all open grabbers, click on the top right corner of the main window.

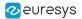

#### View images

When the image acquisition is stopped, you can view the images stored in the buffers in the Buffer pane. The following browsing actions are possible:

Moving rapidly through the buffers with the slider:

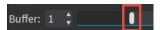

Loading a desired buffer by tying the buffer index in the Buffer field:

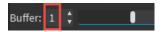

Browsing the buffers one by one by clicking the Up Arrow or Down Arrow next to the Buffer field:

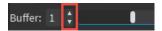

A cross replaces the Down Arrow or Up Arrow when you have reached respectively the oldest or latest buffer.

Alternately, you can select the Buffer field and use the Up Arrow and Down Arrow on your keyboard.

# 2.4. Save Buffered Images to Files

When you have stopped the image acquisition, you can save the images stored in one buffer or a range of buffers to files from the Buffer pane. You can do this in the Save buffers area displayed below.

Each image is saved in a separate file. The file name contains an incremented number corresponding to the buffer number.

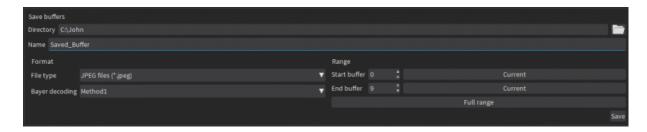

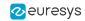

The following table provides useful information on some fields:

| Field             | Description                                                                                                    |  |  |
|-------------------|----------------------------------------------------------------------------------------------------|--|--|
| Directory         | <ul> <li>If you do not specify any directory, the files are stored in the standard user directory for pictures.</li> <li>If you specify a directory and use it for a save process, it will be stored in the user settings for the future.</li> <li>If you specify a directory that does not exist, it is created when you save the images.</li> </ul> |  |  |
| Name              | If you have already specified the file extension in the Name field, the corresponding file format is automatically detected and selected in the Format area below.  The file extension in the Name field and the value selected in the Format area are then synchronized.                                                                             |  |  |
| Bayer<br>decoding | For Bayer images, select the Bayer decoding method to be applied when you save the buffers to files.                                                                                                    |  |  |

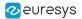

# 3. Analyzing Images

# 3.1. Overview of the Output Pane

#### **Access and Purpose**

Clicking on the Output icon in the toolbar shows the Output pane. This pane is however open by default when you create an eGrabber.

In this pane, you can perform the following actions:

- View the images being acquired or an image stored in a buffer or saved in a recorder container. See "Acquire and Browse through Images" on page 21.
- Use the visualization tools that help you configure your system.

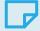

#### **NOTE**

The controls to access the visualization tools become visible when hovering over the image in the Output pane.

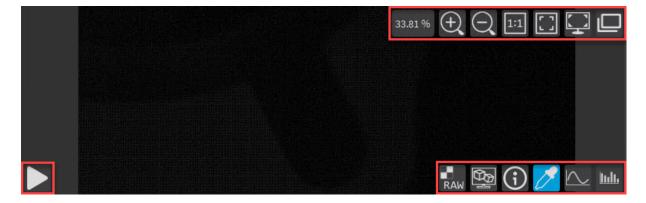

Output pane - controls

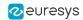

# Visualization tools

## Top-right buttons

| Control  | Name        | Click this button to                                                                                      |
|----------|-------------|----------------------------------------------------------------------------------------------------|
| 42.27 %  | Zoom factor | Indicates the current zoom factor                                                                         |
| $\oplus$ | Zoom in     | Zoom in manually in an image. Alternatively, press CTRL while rotating the mouse wheel away from you.     |
| Q        | Zoom out    | Zoom out manually in an image.<br>Alternatively, press CTRL while rotating the mouse<br>wheel toward you. |
| 1:1      | Zoom 100%   | Reset zoom to 100%                                                                                        |
|          | Fit to view | Enable the fit-to-view zoom.  The fit-to-view zoom is disabled when you zoom in or out manually.          |
|          | Fullscreen  | Display the image in full screen.                                                                         |
|          | Undock      | Undock the output pane                                                                                    |

## Bottom-left buttons

| Control | Name                           | Click this button to                                                                                                    |
|---------|--------------------------------|----------------------------------------------------------------------------------------------------|
| vs.     | Play vs.<br>Stop               | Start vs. stop the image acquisition. The Play / Stop button is a toggle control that corresponds to the action you can perform.                                              |
| vs.     | Record off<br>vs.<br>Record on | Record vs. stop recording acquired images in the recorder container.  The Record off / Record on button is a toggle control that corresponds to the current recording status. |

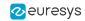

## **Bottom-right buttons**

| Control  | Name                                 | Click this button to                                                                                                    |
|----------|--------------------------------------|----------------------------------------------------------------------------------------------------|
| <b>1</b> | Bayer<br>decoding<br>method          | <ul> <li>Select the requested decoding method for Bayer images:</li> <li>method 1: linear interpolation on a 3x3 kernel (legacy method)</li> <li>method 2: median-based interpolation on a 3x3 kernel (advanced method)</li> <li>method 3: gradient-based interpolation on a 5x5 kernel</li> <li>method 5: average-based interpolation on a 2x2 kernel</li> <li>The button is only displayed when Bayer images are stored in the buffers.</li> </ul> |
|          | Share with<br>Open eVision<br>Studio | Save the current image to make it available in Open eVision Studio.  See "Share an image with Open eVision Studio 1.0" on page 29.                                                                                                    |
| (1)      | Source information                   | Enable/Disable the display of source information in the upper left corner of the Output pane.  See "Display of source information" on page 27.                                                                                                    |
| 0        | Pixel components                     | Enable/Disable the display of pixel components when hovering over the image with the mouse.  See "Display of pixel components" on page 28.                                                                                                    |
|          | Line<br>profile                      | Display a line profile on the top of the displayed image, and the corresponding line profile plot at the bottom of the Output pane.  See "More About the Line Profile" on page 31.                                                                                                    |
| Inli     | Histogram                            | Display the image histogram at the bottom of the Output pane.  See "More About the Image Histogram" on page 29.                                                                                                    |

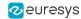

### Display of source information

#### eGrabber source

The following information on images being acquired or being stored to the recorder container is displayed:

- image size (width/height)
- pixel format
- frame rate (frames/sec)
- line rate (lines/sec)
- data rate (Megabytes/sec)
- delivered buffers
- diagnostic counters for Coaxlink sources:
  - rejected scans: number of scans completely missed (line-scan camera)
  - rejected frames: number of frames completely missed (area-scan camera)
- diagnostic counters for Gigelink sources:
  - lost frames: number of frames completely missed
  - lost packets: number of GigE Vision stream packets missed
- buffer metadata (only when Buffer metadata insertion is enabled)

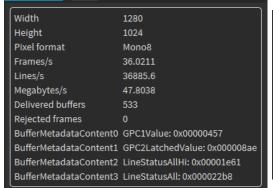

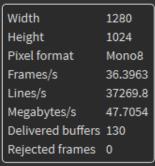

Source information with Buffer metadata

Without Buffer metadata

#### Recorder container opened for playback

The following information related to the records stored in the container is displayed:

- timestamp
- pixel format
- image size (width/height)

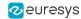

### Display of pixel components

When you click to enable the pixel component display, the mouse cursor turns into As you hover over the image, a small table displays the components of hovered-over pixel, as shown on the screenshots below:

- X/Y: horizontal/vertical position of the pixel on the image
- L: luminance decimal value
- RGB: red/green/blue decimal values
- Offset: pixel position in bytes in the pixel definition table
- Bytes: luminance or RGB expressed in hexadecimal values
- Line metadata (only when Line metadata insertion is enabled)

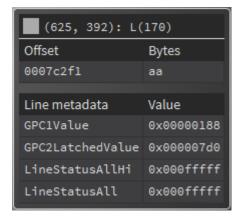

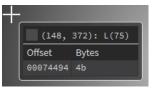

Without Line metadata

Pixel components with Line metadata

With Bayer pixel formats, the offset and bytes values are displayed in two lines as the red, green and blue data are spread in two pixel lines.

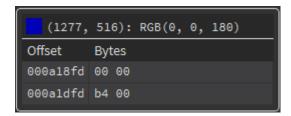

Pixel components with BayerGR8 pixel format

NEW When the Pixel Components overlay tool of the Output Pane is enabled, a rectangle identifying the current pixel is now displayed when the zoom level is high enough

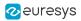

### Share an image with Open eVision Studio 1.0

You can share an image with **Open eVision Studio** 1.0 installed on the same computer as **eGrabber Studio**.

• When you click in the Output pane when an image is displayed, the image is saved to a dedicated folder.

In Open eVision Studio, you can load the shared image in one of the following ways:

- Select mage > Open from eGrabber Studio from the menu bar.
- Click the eGrabber icon in the toolbar.
- Right-click in an open image and select Load from eGrabber Studio.

# 3.2. More About the Image Histogram

#### Overview

The histogram feature, available by clicking in the Output pane, is a graph that shows the number of pixels in an image at each different intensity value found in that image.

For a grayscale image, the graph displays the intensity values showing the distribution of pixels amongst the grayscale values from left to right, from the darkest to the lightest tones.

For a color image, individual graphs of red, green and blue are superimposed on the same histogram, with intensity values also displayed from left to right, from the darkest to the lightest tones.

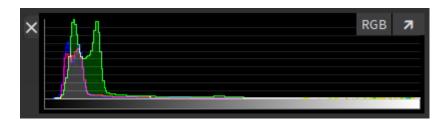

Histogram of a color image

#### **Examples**

The histogram below shows that the intensity values are concentrated towards the left: The image contains too many dark pixels:

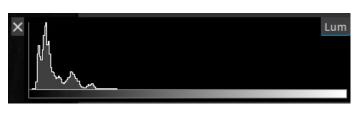

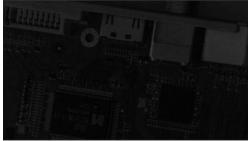

The histogram below shows that the intensity values are concentrated towards the right: The image contains too many light pixels:

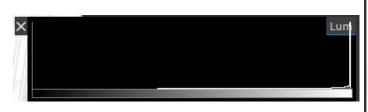

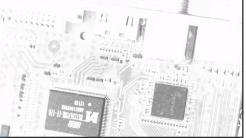

The histogram below shows that the intensity values cover a broad and more central range of intensity values: The image shows a better brightness balance, although it still contains more dark pixels:

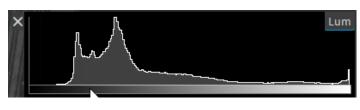

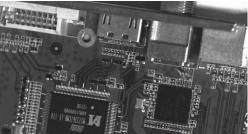

## Possible actions

| In order to                              | Proceed as follows:                                 |
|------------------------------------------|-----------------------------------------------------|
| View each pixel channel in a color image | Click one or more times on RGB.                     |
| Enlarge or reduce the Histogram pane     | Click the arrow on the right of the Histogram pane. |
| Close the Histogram pane                 | Click the cross on the left of the Histogram pane.  |

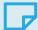

#### NOTE

If an image format is not supported, the histogram is displayed as RGB values.

# 3.3. More About the Line Profile

#### Overview

The line profile feature, available by clicking in the Output pane, draws a line on the top of the displayed image, and shows the corresponding line profile plot at the bottom of the pane.

The line profile plot shows the light intensity values (monochrome image) or color intensity values (color image) on the various points along the line segment (line profile) drawn on the image.

### **Examples**

When the image is not sharp enough, the line profile plot shows a rather flat profile.

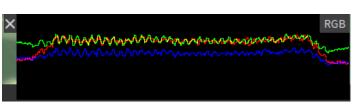

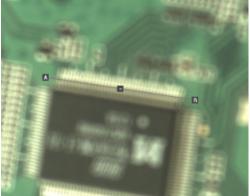

When the image is sharp, the line profile plot shows a uneven or jagged profile.

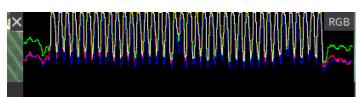

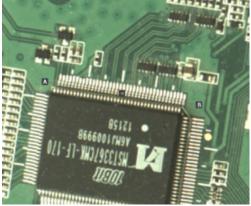

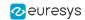

# Possible actions

| In order to                               | Proceed as follows:                                                                                                    |  |
|-------------------------------------------|----------------------------------------------------------------------------------------------------|--|
| Move or resize the line profile           | <ul> <li>To move the line profile, click the central handle and drag the line profile to the desired position on the image.</li> <li>To resize and modify the line profile, click and move one of the outer handles (A &amp; B) to the desired position on the image.</li> </ul> |  |
| View line profile of each color component | In the line profile plot, click one or more times RGB in the upper right corner.                                                                                                    |  |
| Close the line profile                    | In the line profile plot, click the cross on the left of the Line Profile pane.                                                                                                    |  |

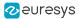

# 4. Configuring GenApi Features

# 4.1. Overview of the Features Pane

#### Access and purpose

Click the Features button in the toolbar to open the Features pane.

On this pane, you can perform the following actions:

- View, sort and filter the GenApi<sup>1</sup> features of the GenTL<sup>2</sup> modules related to the eGrabber you are connected to.
- Perform a manual configuration of your eGrabber.

See also: "Edit GenApi Features" on page 35 for detailed information on sorting, filtering and editing features in the Features pane.

#### Displayed items

In the Features pane, the features are organized in different tabs named according to the five GenTL modules.

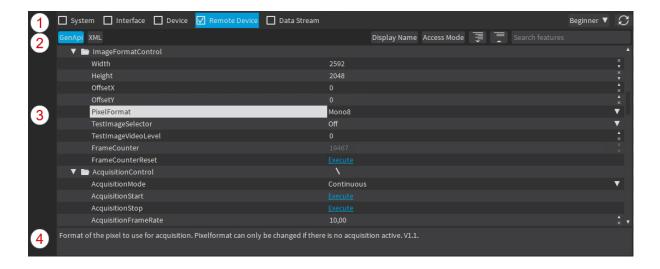

<sup>&</sup>lt;sup>1</sup>GenICam standard that deals with camera and frame grabber configuration

<sup>&</sup>lt;sup>2</sup>GenICam standard that deals with data transport. TL stands for Transport Layer.

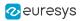

The items displayed on this pane are briefly presented from top to bottom, and from left to right.

- 1. Controls applicable to the whole Features pane (from left to right):
  - radio buttons to display the features module
  - drop-down field to select the user profile
  - button to refresh the pane

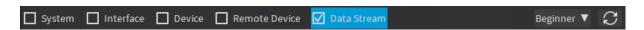

- 2. Controls specific to a features module (from left to right):
  - GenApi and XML buttons to display the GenApi tree view and/or the XML file
  - Display Name field to show the display name of the GenApi feature, when available
  - Access Mode field to show/hide the access modes (RW, WO, RO, NA) of the features
  - buttons to expand / collapse the whole feature tree
  - field to search for features

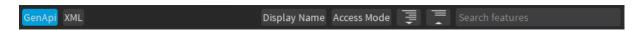

3. Feature tree view with the following columns: feature name, feature value, access mode.

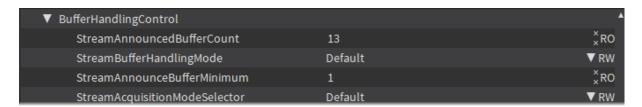

4. Short description of the selected feature at the bottom of the pane.

By default, the features of the GenTL module selected in the Welcome screen are displayed in a fully expanded feature tree, based on the Beginner user profile.

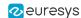

# 4.2. Edit GenApi Features

### Display features in the feature tree view

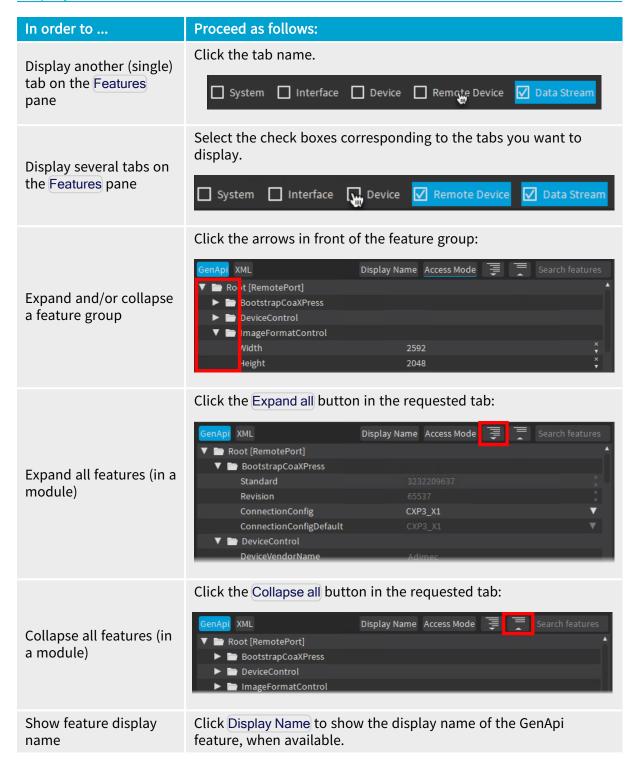

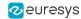

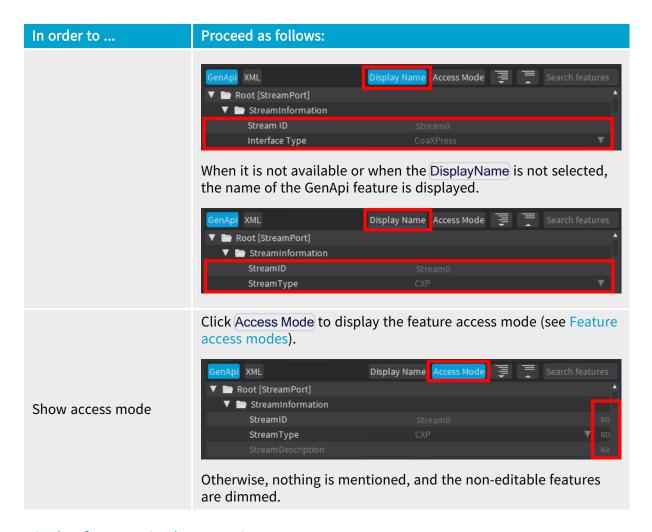

## Display features in the XML view

| In order to                                                              | Proceed as follows:                                                                                                    |
|--------------------------------------------------------------------------|----------------------------------------------------------------------------------------------------|
| Display the features of a module in the tree view and/or in the XML file | Click the GenApi and/or XML buttons:    Display Name   Access Mode                                                                                                    |
| Display a feature node in XML view                                       | <ul> <li>From the feature tree view, do one of the following actions:</li> <li>Double-click the feature node.</li> <li>Select the feature node and press F12.</li> </ul> |
| Display a feature value in XML view                                      | Hover over a feature name in the XML view, and a pop-up message displays the feature value.                                                                              |

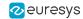

## Filter and Search features

You can filter the displayed features as explained below:

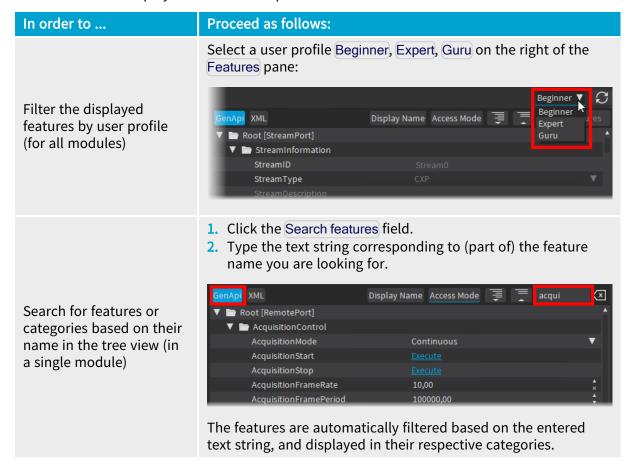

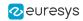

| In order to                                 | Proceed as follows:                                                                                                    |
|---------------------------------------------|----------------------------------------------------------------------------------------------------|
|                                             | <ol> <li>When a module is open in XML view (XML button selected), click the Search in XML field.</li> <li>Type the text string corresponding to (part of) the feature name you are looking for.</li> </ol>                                                               |
|                                             | GenApi XML Display Name Access Mode 📜 📜 Search features                                                                                                    |
| Search in the XML file (in a single module) | Revision 65537 × Revision CXP3_X1 V Connection CXP3_X1 V DeviceVend Adimec DeviceMod N-5A100-Gm/CXP-6  The first occurrence of the searched string is highlighted in blue in the XML file and arrow buttons make it possible to go to the next and previous occurrences. |
|                                             | Whether you search in the feature tree or in the XML file, click next to the relevant search field to clear its content:                                                                                                    |
| Clear the search                            | GenApi XML  Display Name Access Mode   Trigger    S31 <value 832="" acquisition="" addr="" intege="" integer="" td="" trigger="" trigger<="" triggersource=""></value>                                                                                                   |

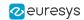

## Advanced functionality with specific features

| In order to                                                                                                    | Proceed as follows:                                                                                                    |
|----------------------------------------------------------------------------------------------------|----------------------------------------------------------------------------------------------------|
|                                                                                                    | Click the Dump Selected button next to the feature selector. For example, clicking Dump Selected next to the Errors selector in the Data Stream feature pane displays a pane with the error count for all values of the Errors selector:                                                                                                    |
| (with selectors)  Display all values linked to a feature selector in a dedicated pane                                                                                                    | Display Name Access Mode   ▼ Errors  ▼ Errors  ▼ ErrorSelector [Selector] All  ErrorCount 0  ErrorCountReset Execute  ■ LUTConfiguration M_8x8  LUTLength 256  LUTMaxValue 255  ▼ LUTSet [Selector] Set1  LUTValue 0x00  ■ Conce the dedicated pane is displayed, click Selected on the top to hide                                                                                                    |
|                                                                                                    | or show the pane again.                                                                                                    |
| <ul> <li>(with features having a value pointing to a register)</li> <li>Display a register content in an hexadecimal editor</li> <li>Load register values from a file</li> <li>Save register values to a file</li> </ul> | Click the Register button next to the feature whose value corresponds to a register content on the device.    Internal content content |
| <ul> <li>(with the FileAccessControl category)</li> <li>Upload a file to the remote device</li> <li>Download a file from the remote device</li> </ul>                                                                    | System   Interface   Device   Data Stream   Beginner   Complete   Data Stream   Beginner   Complete   Data Stream   Data Stream    |

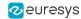

## **Edit features**

In the Features pane, the feature name, feature value, and access mode (when enabled) are displayed from left to right.

### Editable features vs commands

You can modify or interact with RW (Read-Write) and WO (Write-Only) features. Non-editable features are dimmed.

- For editable Parameter features (RW) and (WO), enter the requested value in the second column using the available controls.
- For Command features, click Execute in the second column to trigger the command.

## Automatic rounding of integer feature values

When you enter a non-supported value in an integer feature field, the value is automatically adapted based on the minimum value, maximum values, or increment steps (value = minimum + x \* increment).

Example: The ExposureTimeRaw field with a given camera has an increment step of 35. If you type the value 4000, it will be automatically rounded to the closest supported increment value: 3990.

## Feature access modes

The following access modes, which are displayed when you click Access Mode in the feature pane of a module, are possible:

- RW (Read-Write) allows you to read and edit the feature value.
- WO (Write Only) allows you to set the feature value. The value of a write-only feature cannot be retrieved.
- RO (Read Only) allows you to read the feature value, but not to edit it.
- NA (Not Available) refers to a feature that you can neither read nor edit. Such features or categories are dimmed and their child elements are not displayed.

A red cross is displayed next to the access mode if an error occurs when accessing the corresponding register or reading the feature value in the register.

An error pane will display if you enter a wrong value for a given feature.

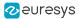

## Specific GenlCam features

## **Remote Device Events**

When **eGrabber Studio** receives GenICam remote device events from a camera, an Events button is displayed in the Features pane, Remote Device module, with a general event counter.

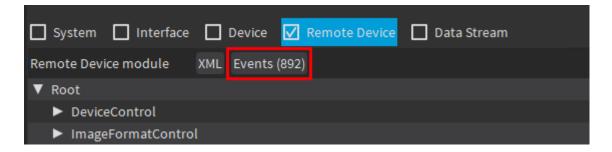

Clicking the Events button opens an Events pane showing a counter of received events for each EventID.

## **Metadata Insertion**

For boards featuring *metadata insertion*, the Features pane, Data Stream module, shows the MetadataInsertion category.

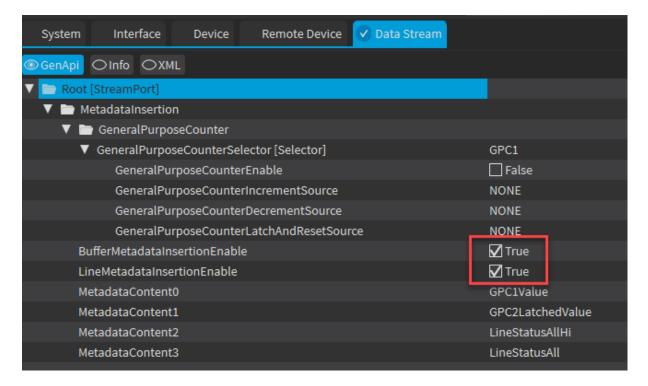

To enable the insertion of Buffer metadata, check the BufferMetadataInsertionEnable button.

To enable the insertion of Line metadata, check the LineMetadataInsertionEnable button.

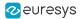

## 4.3. Overview of the Scripts Pane

## Access and Purpose

You can open the Scripts pane by clicking the Scripts button in the toolbar. In this pane, you can perform the following actions:

- 1. Save a configuration performed manually in eGrabber Studio to a Euresys GenApi script.
- 2. Load and run a Euresys GenApi script (.js file) previously created.

On the screenshot below, the numbers corresponding to the above-mentioned actions show where you can perform these actions:

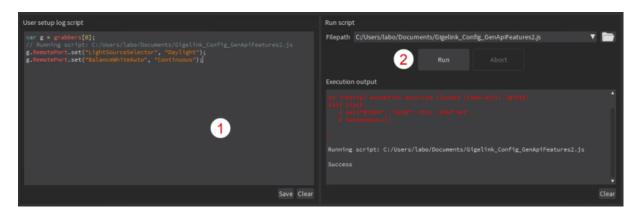

## Save a configuration to a script

When you set the **GenApi** features or execute **GenApi** commands to configure a device manually in **eGrabber Studio**, your configuration is automatically logged into the User setup log script area.

You can then save this log into a **Euresys GenApi** script, that you can freely modify and apply on the same device or on other devices.

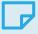

#### NOTE

Other interactions with the **eGrabber Studio** application are logged as comments. They are only used for information's sake and will not trigger any action if you run an exported script containing such information.

## Run a script

Some information on loading and running a script:

- A notification informs you when the script has been successfully run.
- When an error occurs, a Script Failed error is displayed.
- The Abort command stops the script execution but does not roll it back.

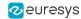

You should therefore include log functions in your script to be able to trace back the executed actions.

## 4.4. Resources on Scripts

### Introduction

This section is intended to provide introductory information on **Euresys GenApi** scripts and includes the following items:

- A sample configuration script to help you create basic scripts to set the GenApi features in the various GenTL modules of your eGrabber.
- A short description of the scripts already available with the eGrabber package.

**See also:** Refer to the "Euresys GenApi scripts" section of the D204ET-eGrabber Programmer Guide PDF document

## Sample configuration script

```
// This file is a sample configuration script for a CoaXPress camera connected
// to a Coaxlink card.
var grabber = grabbers[0];
// Configure the Line Input Tool LIN1
grabber.InterfacePort.set("LineInputToolSelector", "LIN1");
grabber.InterfacePort.set("LineInputToolSource", "TTLIO11");
grabber.InterfacePort.set("LineInputToolActivation", "RisingEdge");
// Configure the Camera and Illumination Controller
grabber.DevicePort.set("CameraControlMethod", "RG");
grabber.DevicePort.set("CycleTriggerSource", "LIN1");
grabber.DevicePort.set("ExposureReadoutOverlap", true);
grabber.DevicePort.set("ExposureTime", 10000); // 10ms
// Configure the remote device (i.e., the camera)
grabber.RemotePort.set("PixelFormat", "Mono8");
grabber.RemotePort.set("TriggerSource", "Trigger");
grabber.RemotePort.set("ExposureMode", "TriggerWidth");
```

## Initialize the eGrabber

The following instruction initializes the grabber variable for the grabbers[0] instance.

When working with a standard camera, you will have only one eGrabber instance: grabbers[0] created in eGrabber Studio.

```
var grabber = grabbers[0];
```

### Set a feature value

The following instruction allows you to set the value "LIN1" to the feature "LineInputToolSelector" that is stored in the GenTL Interface module for the grabbers[0] instance.

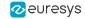

grabber.InterfacePort.set("LineInputToolSelector", "LIN1");

Use instructions with the following syntax to set or change a feature value:

<grabber>.<GenTL\_module>.<function> ("<feature\_name>","<feature\_value>");

| Element                              | Description                                                                                                    |
|--------------------------------------|----------------------------------------------------------------------------------------------------|
| <grabber></grabber>                  | Variable grabber initialized earlier in the script                                                                                                    |
| <gentl_<br>module&gt;</gentl_<br>    | GenTL module where the desired feature is stored. Each module corresponds to a specific GenTLPort:  TLPort for the GenTL System module InterfacePort for the GenTL Interface module DevicePort for the GenTL Device module RemotePort for the GenTL Remote Device module StreamPort for the GenTL Stream module |
| <function></function>                | Function to be used, in the above example "set" to set a feature value                                                                                                    |
| <feature_<br>name&gt;</feature_<br>  | Feature name to be set, in the above example "LineInputToolSelector"                                                                                                    |
| <feature_<br>value&gt;</feature_<br> | Feature value to be set, in the above example "LIN1"                                                                                                    |

Make sure you use the proper syntax, including the dots, brackets, quotation marks, colons and semi-colons when appropriate.

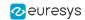

## Available scripts

The following scripts are available in ... \Euresys\eGrabber\scripts and can be used for the following purposes:

| Script name        | Description                                                                                          | Source                     |
|--------------------|----------------------------------------------------------------------------------------------------|----------------------------|
| check-config.js    | Perform consistency checks between the <b>Coaxlink series</b> frame grabber and the camera settings. | Coaxlink series            |
| cxptest.js         | Test the CoaXPress connection in both directions on connected remote device(s).                      | Coaxlink series            |
| export-xml.js      | Export GenApi features to an XML file                                                                | Coaxlink<br>seriesGigelink |
| lamps.js           | Control the bracket lamps of a <b>Coaxlink series</b> frame grabber.                                 | Coaxlink series            |
| load-ffc.js        | Load Flat Field Correction coefficients.                                                             | Coaxlink series            |
| lut-builder.js     | Populate the <b>Coaxlink series</b> LUT using a parametric method.                                   | Coaxlink series            |
| monitor-io.js      | Monitor the I/O state forever.                                                                       | Coaxlink series            |
| pocxp-auto.js      | Enable automatic power control over CoaXPress                                                        | Coaxlink series            |
| pocxp-cycle.js     | Perform power cycle over CoaXPress and wait for remote device(s) to be ready                         | Coaxlink series            |
| pocxp-off.js       | Turn off power over CoaXPress                                                                        | Coaxlink series            |
| show-mio-config.js | Show I/O extension module configuration                                                              | Coaxlink series            |

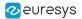

# 5. Using Recorder Containers

## 5.1. Overview of the Recorder Pane

### Access

Click the Recorder icon in the toolbar to open the Recorder pane.

The Recorder pane gives access to the **eGrabber Recorder** feature. This feature makes it possible to store high-bandwith streams on the fly for long time periods in so-called recorder containers.

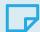

### NOTE

To be able to use the **eGrabber Recorder** feature, you need to buy a license for the **eGrabber Recorder** library, and activate your license key. Refer to the **Neo License Manager** manual.

## Possible actions

On this pane, you can perform the following actions:

- 1. Create a recorder container in the Create recorder area.
- 2. Start the recording process with the Record button.
- 3. Create chapters in the Create chapter area.
- 4. View statistics in the Recorder statistics area.
- 5. Close the recorder container or play back the recorder container in the Close container area.

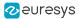

On the screenshots below, the numbers show where you can perform the above-mentioned actions:

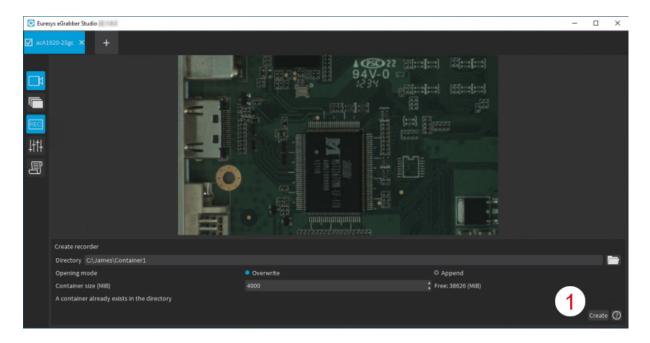

**Recorder Pane - Before Creating a Recorder Container** 

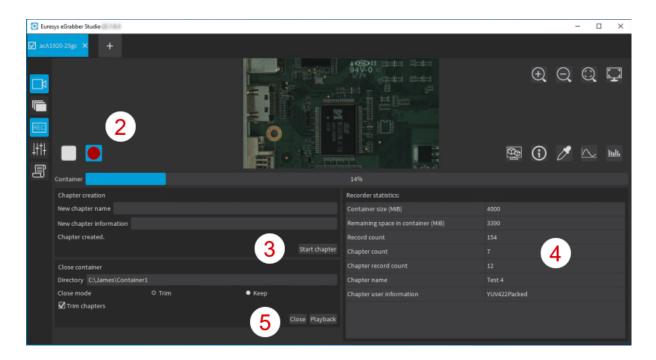

**Recorder Pane - After Creating a Recorder Container** 

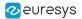

## 5.2. Record Images on the Fly

### Introduction

Using recorder containers, you can record images on the fly as they are being acquired. This section explains various steps of the recording process.

Don't forget to purchase and activate your **eGrabber Recorder** license key to be able to use the recorder feature. Refer to the **Neo License Manager** manual.

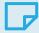

#### NOTE

The recording performance depends on the performance of the disk system where your recorder containers are stored.

## **Recording Process**

In the Recorder pane, you can perform the following consecutive actions to store a stream in a recorder container:

- 1. Create a recorder container in the Create recorder area.
- 2. Record images in the container with the Recorder button.
- 3. Close the recorder container in the Close container area.

In addition, you can create chapters in the container before or after you start recording.

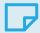

### NOTE

You have to close the recorder container to be able to access it from the Welcome screen and view its content.

See Play back a recorder container for more information on viewing the content of a recorder container.

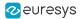

## Create a recorder container

## New container vs. existing container

Depending on whether you use an existing or a new recorder container, the Create recorder area in the Recorder pane slightly varies:

## **Existing Recorder Container**

If you select an existing directory in the Directory field:

- The message "A container already exists in the directory" is displayed at the bottom of the pane.
- The Opening mode controls let you choose between following options:
  - Overwrite overwrites the previously recorded content in the existing container.
  - Append appends the new images to be recorded after the existing content in the container.

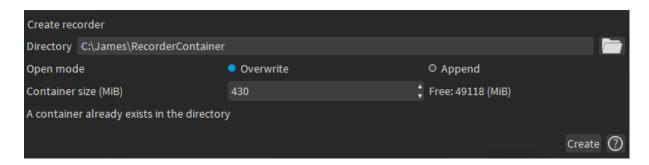

Create recorder area - Existing recorder

### **New Recorder Container**

If you specify a new directory name in the Directory field,

- The message "The directory does not exist and will be created" is displayed at the bottom of the pane.
- As Opening mode, you can only select the Write mode as the images will be written directly from the beginning of the container.

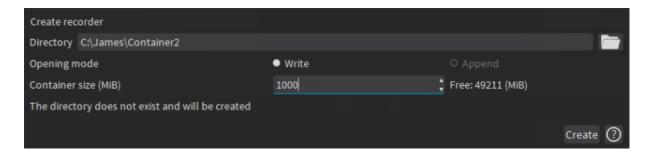

Create recorder area - New recorder

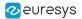

### **Container Size**

In the Container size field, type the requested size for the container (in MiB), taking into account the remaining free storage space on the disk specified on the right.

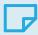

#### NOTE

When a container is created or restored, the Recorder pane displays the Close recorder area.

## Record images in the recorder container

When a recorder container is open and images are not being recorded, the following controls are displayed at the top of the Recorder pane:

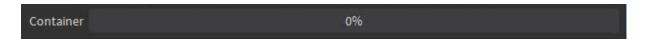

You record images when:

- the image acquisition is started, i.e. you have clicked in the Output pane.

  AND
- the container recording is started, i.e. you have clicked in the Output pane.

When new images are being recorded into the recorder container, the recorder button turns red/blue and a progress bar shows how much the container is filled:

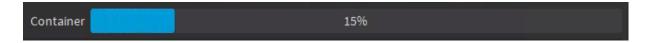

During this process, you can independently pause/resume the recording and/or the image acquisition.

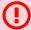

### WARNING

A warning message appears when the recorder container is full. To go on recording, close the recorder and reinstantiate the recorder container choosing either to overwrite the recorded content and/or to increase the container size. You can also create a new recorder container in a different folder.

## Create chapters in a container

During the recording process, you can create subdivisions called "chapters" in a recorder container.

You can create chapters at any time in the Create chapter area and associate information to them to find back images more easily.

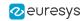

## Principles for chapter creation

- The first chapter, named Chapter0 by default, is created automatically on the first frame of the recorder container.
- A new chapter is created automatically when you close, then recreate the same recorder container.
- As long as a recorder container is displayed in the Recorder pane, you can create a new chapter manually when the recording process is on or off.

## **Rules for chapter names**

- The default chapter name is Chapter<xx> where <xx> is the index of the new chapter.
- The user can specify another name for a chapter before starting the recording.
- The chapter name must be unique within the container.
- The chapter name cannot exceed 255 characters.
- The chapter name can only include the following characters: [A-Za-z0-9\_].

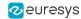

## Close the recorder container

### **Procedure**

When you want to close a recorder container, proceed as follows:

- 1. Click to stop recording.
- 2. Select the desired Close mode before you close the container. See Close mode.
- 3. Do one of the following actions:
  - If you want to directly read the container content, click Playback.
     This closes the container and opens it in read mode in a new pane on the right.
  - If you do not want to directly read the container content, click Close.
     You can play back the container later on from the Welcome screen, Recorder area.
     See "Play Back and Export Container Recorders" on page 53.

When you close the recorder, the flag Trim chapters is selected by default: this removes any trailing chapter that doesn't contain any data.

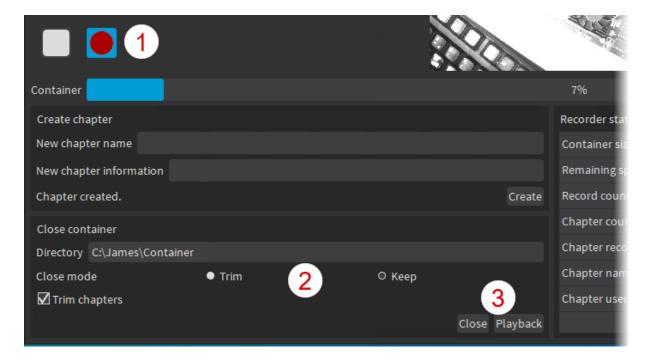

### Close mode

The Close mode option allows you to manage any remaining space still available at the end of the recorder container:

- Trim to remove the remaining space on the container when closing the recorder.
  - This is useful to reduce the container size when you don't intend to record more images to that container.
- Keep to keep the remaining space on the container when closing the recorder.
  - The recorder container can later be reopened in Append mode to record additional images in the remaining space.

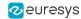

## 5.3. Overview of the Recorder Container Window

### Access

You access the Recorder Container window when you open a recorder container from the Welcome screen.

The Recorder Container window gives access to the Output and Buffer tools, like the main window in which you open an eGrabber source. However, the Output pane and the Buffer pane have been adapted to a recorder container.

## Possible actions

In the Recorder Container window, you can perform the following actions:

- 1. Browse the record container and identify which part you want to play back in the Browser container area.
- 2. Play back the recorder container in the Output pane.
- 3. Export container records in the Export records area.

On the screenshot below, the numbers show where you can perform the above-mentioned actions:

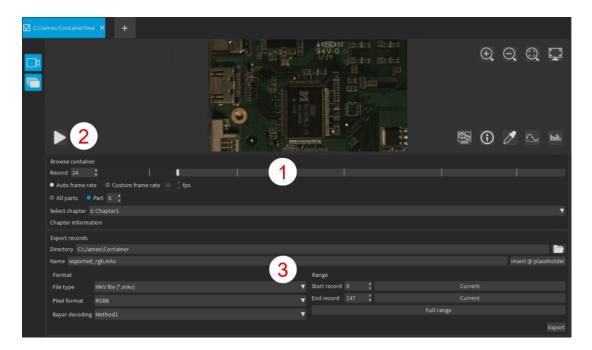

## 5.4. Play Back and Export Container Recorders

## Play back a recorder container

After you have recorded images in a container, you can:

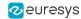

- directly play it back from the Recorder pane using the Playback button.
   This automatically closes the container before reopening it in read mode.
- close it and open it later on from the Welcome screen.
   See also "Close the recorder container" on page 52 or "Open a recorder container" on page 12.

In both cases, the recorder container opens in the Recorder Container window.

Besides the standard playback with the Play button, the following playback options are available in the Browse container area:

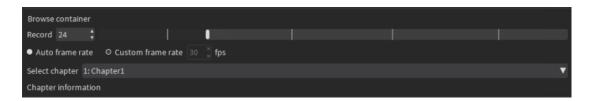

| Use the following controls                                | to                                                                                                    |
|-----------------------------------------------------------|----------------------------------------------------------------------------------------------------|
| Record field and slider                                   | browse through the recorder container, just as you browse in the images buffers (see also "View images" on page 22).                                                                                                    |
| Auto frame rate and<br>Custom frame rate radio<br>buttons | <ul> <li>define the play back speed:</li> <li>The Auto frame rate option plays back the images following the timestamps associated with the recorded buffers. In this mode, eGrabber Studio adds a three-second delay when it detects a timestamp discontinuation between successive records.</li> <li>The Custom frame rate option allows you to specify the desired playback frame rate.</li> </ul> |
| Select chapter field                                      | jump directly to the start of the selected chapter.                                                                                                    |

## Export container records to files

In the Recorder Container window, you can export the container records and specify several export options:

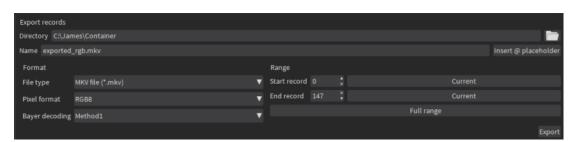

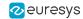

When you export records from the open recorder container in the Export records pane, bear the following in mind:

## File name extensions

When you type the file extension in the File Name field, the file type controls update accordingly. You can then change the file type either in the File Name field or in the file type controls.

## File name placeholders

By typing @ or clicking the Insert @ placeholder control, you can insert the following placeholders for a variable export file name:

| Placeholder | Description                                                                                                    |
|-------------|----------------------------------------------------------------------------------------------------|
| @i          | Record index relative to the first buffer of the container (= 0)                                                                                                    |
| @n          | Record index relative to the first buffer of the export range (= 0)                                                                                                    |
| @p          | Part index. When working with HFR (High Frame Rate) cameras, each buffer contains several parts, and an image is stored in each buffer part. This placeholder displays the buffer part where the image is stored. |
| @t          | Timestamp of the buffer.                                                                                                    |
| @c          | Chapter index.                                                                                                    |
| @C          | Chapter name.                                                                                                    |
| @@          | Character @ is added in the file name.                                                                                                    |

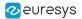

# 6. Specific Use Cases

## 6.1. Using Multi-Bank Cameras

The following features allow you to easily configure multi-bank cameras with eGrabber Studio.

## Camera-Oriented discovery in the Welcome screen

In the Welcome screen, the Cameras view allows you to open the streams of a multi-bank camera linked to several eGrabbers, and get the full images in the Output pane.

A 16-connection CoaxPress camera made up of 4 banks of each 4 connections is displayed as follows in the eGrabbers view and Cameras view:

• In the eGrabbers view: Two Coaxlink Octo frame grabbers (GenTL interfaces), configured in the 2-camera variant, receive each two banks (two GenTL devices) of the camera:

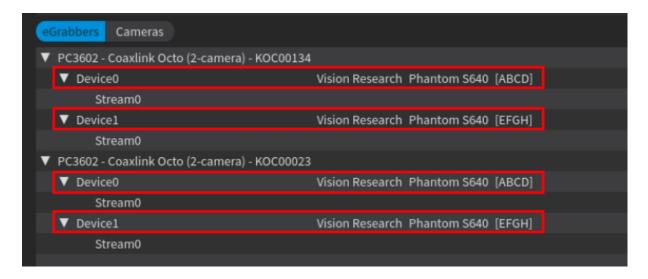

eGrabbers view of a multi-bank camera (4 banks of 4 connections)

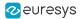

• In the Cameras view: The camera is made up of two interfaces (0,1), each having two devices (0,1) with 4-connection links on each device: this makes up the four eGrabbers. Each eGrabber is identified as follows: [<interface number>:<device number>][<host connectors>].

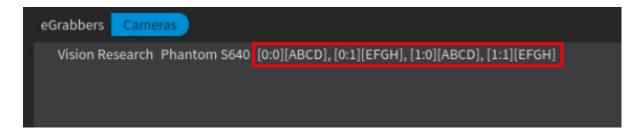

Cameras view of a multi-bank camera (4 banks of 4 connections)

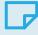

#### **NOTE**

The discovery reorders the devices if they are not connected in the right order, and shows the master device of the camera as the first device.

## eGrabber-Specific configuration in the Features pane

When you open the camera in **eGrabber Studio**, it is made up of as many eGrabbers as connected camera banks.

From the grabbers list, you can select and configure a given eGrabber. By default, the grabbers[0] instance corresponds to the master device of the camera and is displayed first.

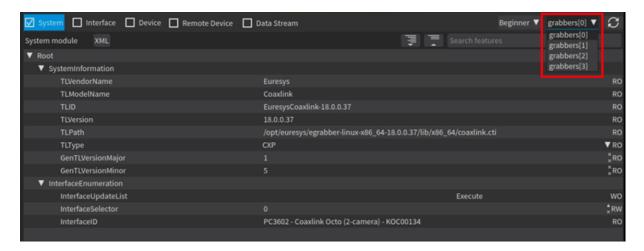

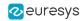

## eGrabber-Specific Info in the Output pane

In the Output pane, the transfer rate information, accessible from the icon, is displayed specifically for each eGrabber:

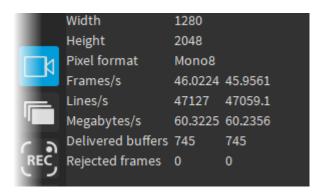

## eGrabber-Specific logging in the Script pane

When configuring a GenApi feature on a given eGrabber, the action log in the Scripts pane specifies the eGrabber on which the feature has been modified:

```
Var g0 = grabbers[0];
var g1 = grabbers[1];
var g2 = grabbers[2];
var g3 = grabbers[3];
// Start acquisition
// Stop acquisition
g1.RemotePort.set("PixelFormat", "Mono8");
```

You can save the script and reapply it to the same camera later on since the eGrabbers will always be organized in the same order even if the devices are connected in a different order.

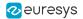

# 7. Firmware Manager - GUI mode

## 7.1. Overview

**eGrabber Studio** provides a GUI (Graphical User Interface) to the **Firmware Manager**. It allows to manage the embedded firmware of any **Coaxlink and Grablink Duo frame grabbers**.

## Access

To open the Firmware Manager select one of the following methods:

- From the Windows Start Menu: click on Firmware Manager shortcut
- From the Welcome Screen of eGrabber Studio, click on the Firmware Manager button.

## Displayed items

- The Cards view lists all the cards in the system. It allows to view or modify the installed firmware.
- The Details view lists all the available firmware variants embedded in the release. It also allows to select an alternate source of firmware (file or folder).

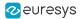

## 7.2. Cards View Description

The Cards view lists all the cards in the system.

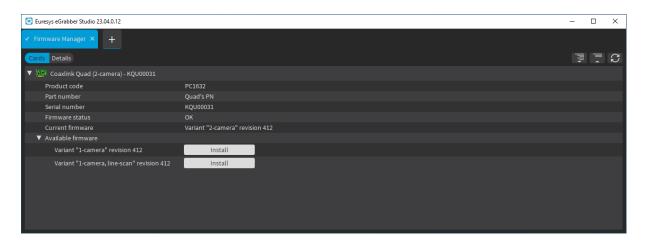

Cards view

## Card entry

A card entry line is composed of:

- A card icon,
- A card identifier string,
- An optional tag,
- An additional orange/red tag to report a warning/error related to the card (if any).

### Card identifier

The card identifier string is composed of:

- The product name (e.g. 'Coaxlink Quad'),
- The currently installed firmware name (e.g. '2-camera'),
- The serial number (e.g. 'KQU00031').

## Card properties

The following card properties can be displayed by expanding a card entry:

- Product code (e.g.'PC1632'),
- Part number,
- Serial number (e.g. 'KQU00031'),
- Firmware status (e.g. 'OK'),
- Current firmware variant and revision number (e.g. 'Variant "2-camera" revision 412'),
- A list of available firmware variants.

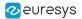

## Available firmware

Each entry in this list provides:

- Variant name and revision (e.g. 'Variant "1-camera" revision 412'),
- An Update button to update the current firmware variant or an Install button to install another variant than the current one.

## Power cycle needed tag

A Power cycle needed tag is added after having installed a firmware to inform the user that a power-cycle is now required to finalize the operation. It will disappear after the next power cycle.

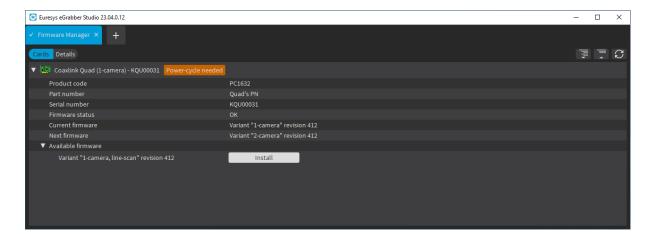

Cards view with "Power-cycle needed" tag

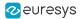

## 7.3. Details View Description

The Details view lists all the available firmware variants in a firmware source.

## Firmware sources

Possible firmware sources are:

- Embedded: all the firmware variants embedded in the eGrabber installation package. (Default source.)
- File: firmware variant(s) within a specific file (to specify)
- Folder: firmware variant(s) within a specific folder (to specify)

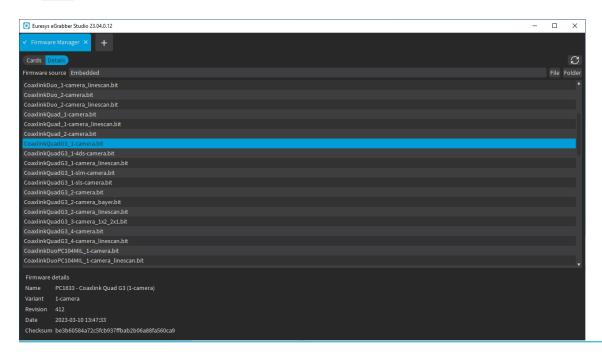

Details view (Embedded firmware source)

## Firmware properties

The following firmware properties are shown when selecting a firmware entry:

- Firmware name (e.g.'PC1633 Coaxlink Quad G3 (1-camera)'),
- Firmware variant (e.g. '1-camera'),
- Firmware revision (e.g. '412'),
- Checksum value.

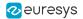

# 8. Glossary

### В

### **Buffer module**

GenTL module that represents a memory buffer. Buffers must be announced to the data stream that will fill them with image data.

## С

### Callback model

Defines when and where (in which thread) callback functions are executed. eGrabber supports three callback models named respectively CallbackOnDemand, CallbackSingleThread and CallbackMultiThread.

### Camera and illumination controller

Part of a frame grabber card that controls a camera and its associated illumination devices. Hosted in the device module.

### CIC

Acronym for Camera and Illumination Controller

### Camera Link

Robust communications link using a dedicated cable connection and a standardized communications protocol. Camera Link is a hardware specification that standardizes the connection between cameras and frame grabbers. It defines a complete interface that includes provisions for data transfer, camera timing, serial communications, and real-time signaling to the camera.

### Coaxlink

Euresys product series of CoaXPress frame grabbers

## Coaxlink card

Euresys CoaXPress frame grabber

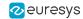

### Coaxlink driver

Euresys software driver for Coaxlink cards (superseded by eGrabber driver since release 12.8)

### Coaxlink series

Euresys product series of CoaXPress frame grabbers

### **CXP**

Acronym for CoaXPress

### CoaXPress

Interface and communication standard for industrial cameras using single or multiple coaxial cables. It supports the asymmetric high-speed transmission of images and related control data. This digital interface standard, hosted by the JIIA (Japan Industrial Imaging Association), has been developed for high-speed image data transmission in machine vision applications. (Source: http://www.coaxpress.com/)

## Common transport interface

GenTL producer

### CTI

Acronym for Common Transport Interface

### D

### Data Stream module

GenTL module that handles buffers

### device

Represents the camera component in the frame grabber driver. This is the camera defined in the driver, as opposed to the camera actually connected to the frame grabber (remote device). This corresponds to the GenTL Device module.

## Device module

GenTL module that contains the frame grabber settings relating to the camera. Parent of the data stream module. Sibling of the remote device.

### Ε

## eGrabber card

Euresys frame grabber driven by eGrabber (Coaxlink series and Grablink Duo)

### eGrabber driver

Euresys software driver for the latest generation of image acquisition products (Coaxlink series and Grablink Duo)

## eGrabber Gigelink

Optional library of eGrabber that provides a universal, hardware-independent access to GigE Vision cameras

### eGrabber Recorder

Optional library of eGrabber that provides video recording services to hard drives

## **EMVA**

Acronym for European Machine Vision Association

#### G

## GenApi

GenICam standard that deals with camera and frame grabber configuration

## GenApi feature

Camera or frame grabber feature, defined in a register description. Either a set/get parameter, or a command with side effects.

## GenApi features

Camera or frame grabber feature, defined in a register description. Either a set/get parameter, or a command with side effects.

#### GenlCam

Set of EMVA standards. It consists of GenApi, GenTL, the SFNC and the PFNC.

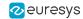

### GenTL

GenICam standard that deals with data transport. TL stands for Transport Layer.

## **GenTL** producer

Software library that implements the GenTL API. File with the cti extension (e.g., coaxlink.cti).

## Gigelink

Shortname of eGrabber Gigelink

### Grablink

Euresys product series of Camera Link frame grabbers

### Grablink card

Euresys Camera Link frame grabber

### **Grablink series**

Euresys product series of Camera Link frame grabbers

I

## I/O toolbox

Part of eGrabber card that controls digital I/O lines and implements tools such as rate converters, delay lines, etc. Hosted in the interface module.

## Info command

Numerical identifier used to query a specific piece of information from a GenTL module. Info commands are defined either in the standard GenTL header file, or in a vendor-specific header file (e.g., info commands specific to eGrabber are defined in include/GenTL\_v1\_5\_EuresysCustom.h).

### interface

Represents the frame grabber component in the frame grabber driver. This corresponds to the GenTL Interface module.

### Interface module

GenTL module that represents a frame grabber. Parent of the device module.

## Ρ

### **PFNC**

Acronym for Pixel Format Naming Convention

### Power-over-CoaXPress

Standard power delivery method over the CoaXPress cables

### **PoCXP**

Standard power delivery method over the CoaXPress cables

## R

### Recorder

Short name of eGrabber Recorder

## Register description

XML file mapping low-level hardware registers to camera or frame grabber features

### Remote device

Camera connected to a frame grabber. The term remote is used to distinguish this from the GenTL device module.

### 9

## SFNC

Acronym for Standard Features Naming Convention

#### source

Corresponds to the GenTL producer in GenICam (for example coaxlink.cti)

## System module

GenTL module that represents the GenTL producer. Also known as TLSystem. Parent of the interface module.

#### Τ

## Timestamp

The time at which an event occurs. For Coaxlink series and Grablink Duo, timestamps are always 64-bit integers and are expressed as the number of

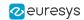

microseconds that have elapsed since the computer was started.